## **Assign Textbook**

1. Click the **Main Menu** button. Click the **Curriculum Management** menu. Click the **Schedule of Classes** menu. Click the **Maintain Schedule of Classes** menu.

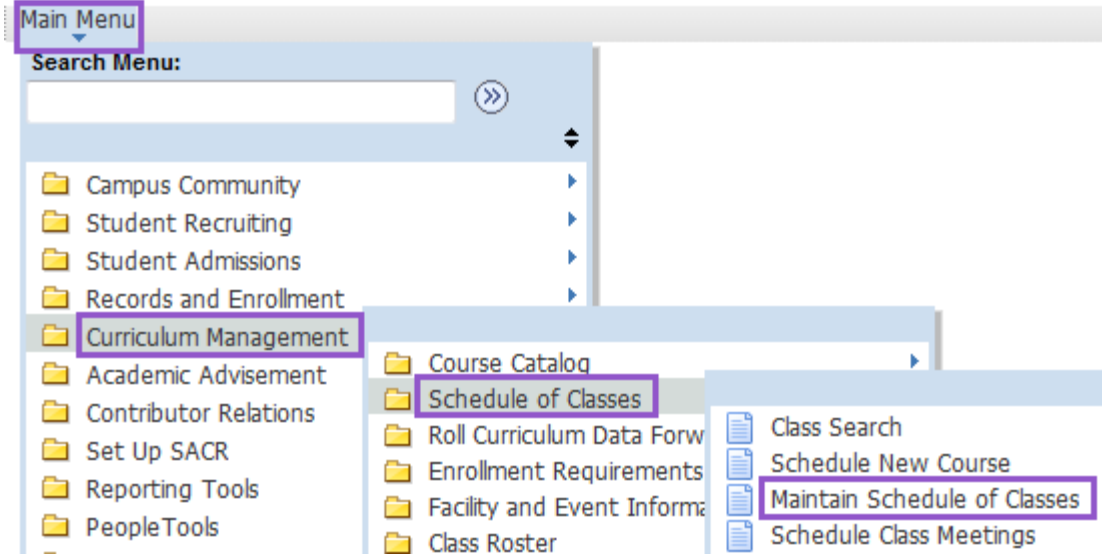

2. Enter the desired information into the **Term** field. Enter a valid value e.g. "**1147**". Enter the desired information into the **Course ID** field. Enter a valid value e.g. "**000101**".

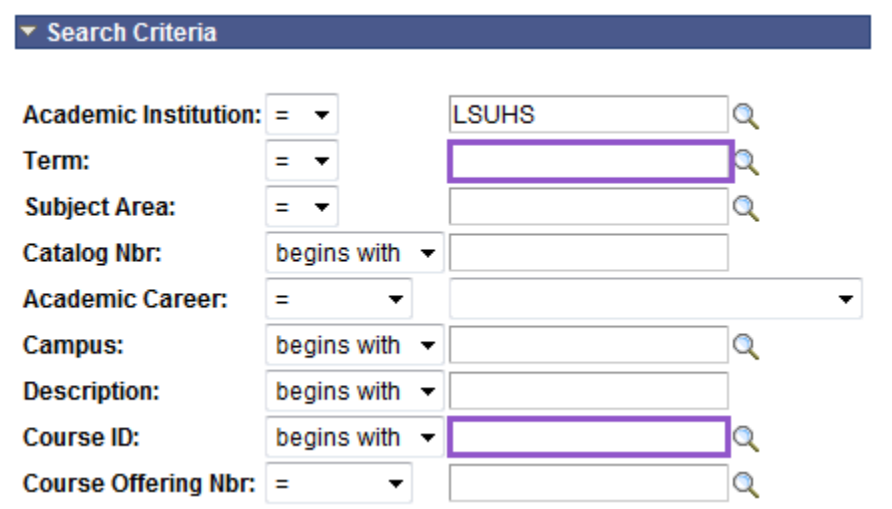

3. Click the **Search** button.

Search Clear Basic Search | Save Search Criteria

4. Click the **Textbook** tab.

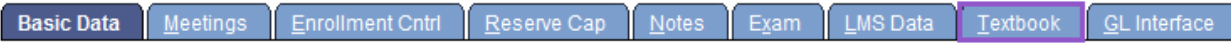

5. Click the button to the right of the **Course Material Type** field. Click the **Textbook** list item.

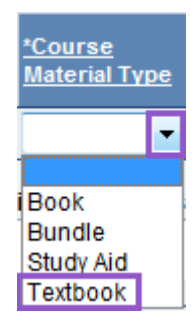

6. Click the button to the right of the **Course Material Status** field. Click the **Recommend** list item.

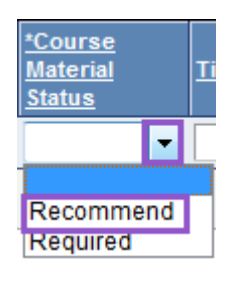

7. Enter the desired information into the **Title** field. Enter a valid value e.g. "**Name of textbook**". Enter the desired information into the **ISBN** field. Enter a valid value e.g. "**ISBN number**". Enter the desired information into the **Author** field. Enter a valid value e.g. "**Author's name**".

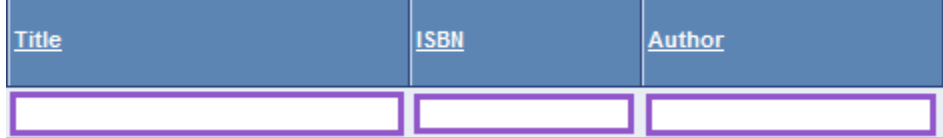

*NOTES: The Details Tab shows the Publisher, Edition, Year Published, Price, and the Currency code for the textbook.*

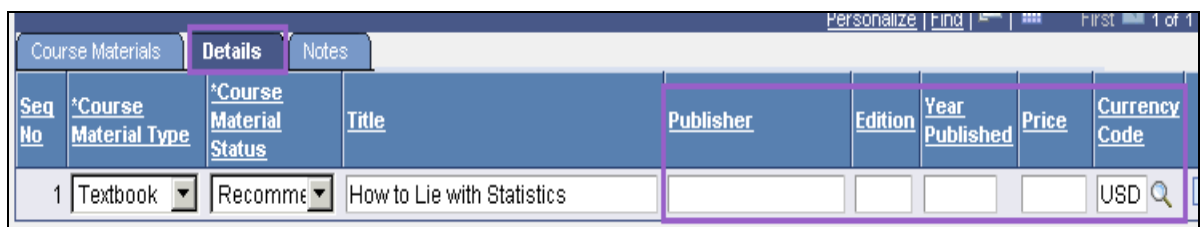

*NOTE: The Notes Tab shows any Course Material Notes, if there are any.*

*Each screen has the Special Instructions field.*

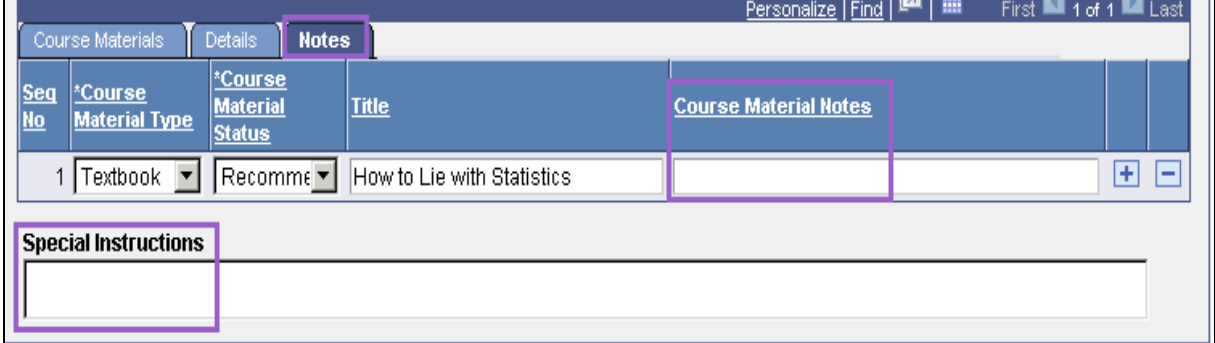

8. Click the **Textbook entry complete** option.

## O Textbook entry complete

9. Click the **Save** button.

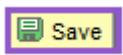

## **Copy Textbook Information**

1. Click the **Main Menu** button. Click the **Curriculum Management** menu. Click the **Schedule of Classes** menu. Click the **Maintain Schedule of Classes** menu.

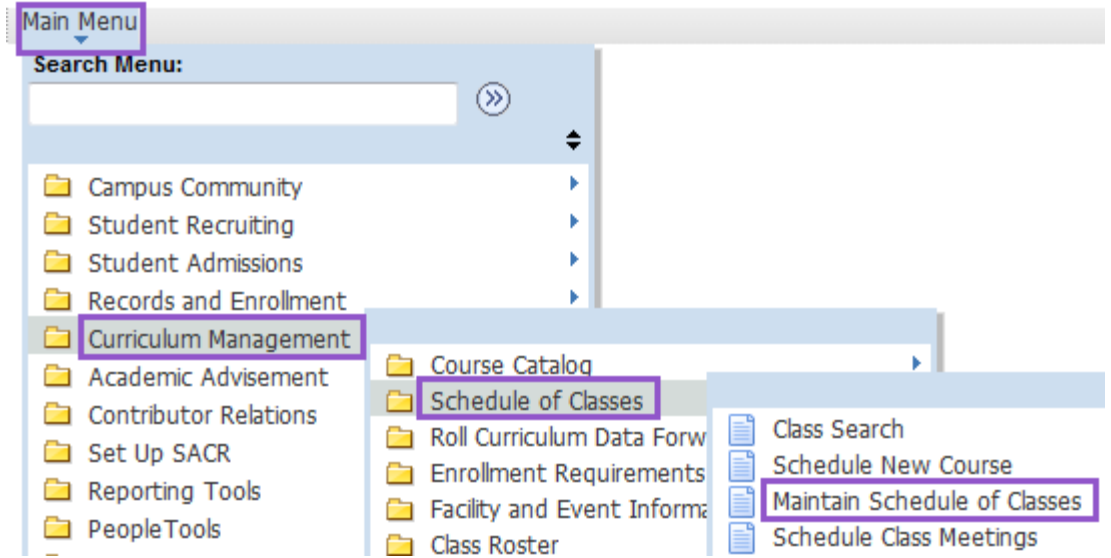

2. Enter the desired information into the **Term** field. Enter a valid value e.g. "**1147**". Enter the desired information into the **Course ID** field. Enter a valid value e.g. "**003535**".

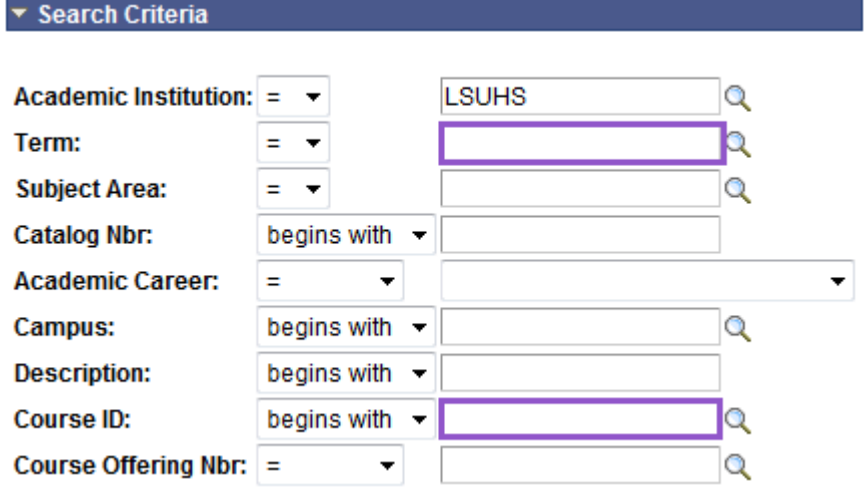

3. Click the **Search** button.

Clear Basic Search | Save Search Criteria Search

4. Click the **Textbook** tab.

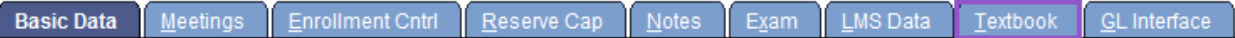

5. Click the **Copy Textbooks** button.

**Textbook entry complete** Copy Textbooks

6. A warning message will display. Click the **OK** button.

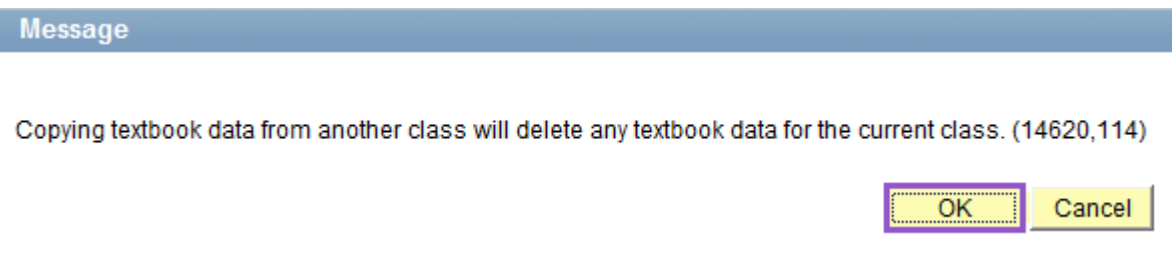

7. Click the button to the right of the **Course Subject** field. Click the **Biostatistics** list item.

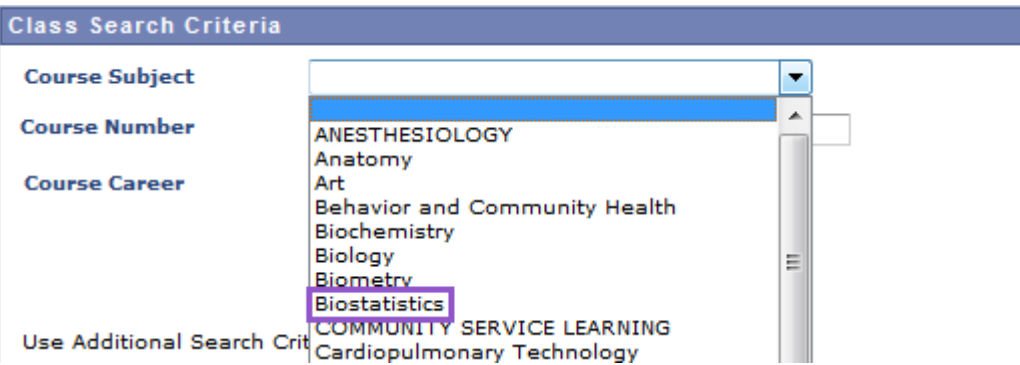

8. Click the button to the right of the **Course Career** field. Click the **Nursing, Undergraduate** list item.

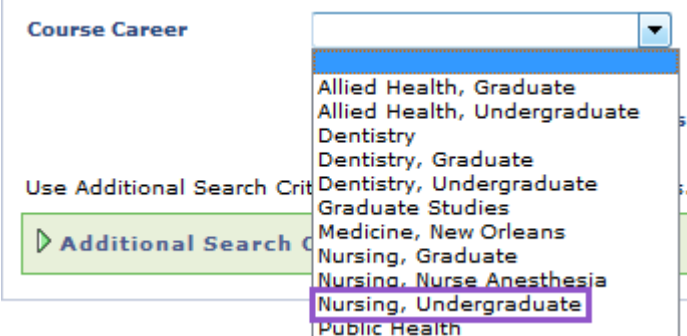

9. Click the **Search** button.

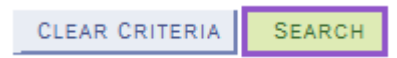

- 10. Click the **Select Class** button.
	- $\nabla$  BIOS 3115 BASIC STATISTICS

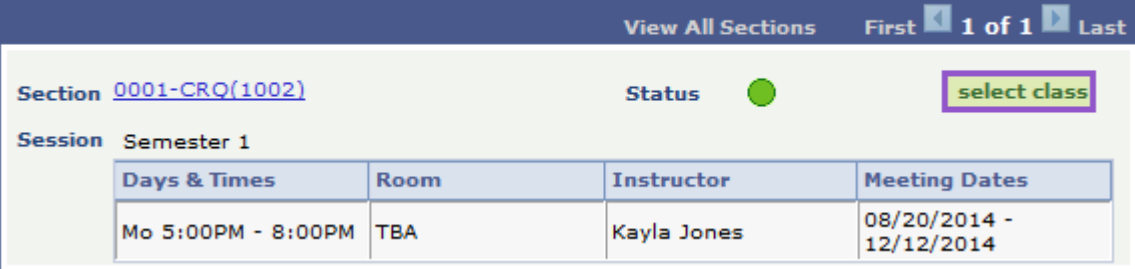

Save

11. Click the **Textbook entry complete** option.

Click the **Save** button.

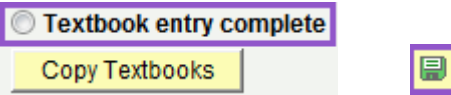